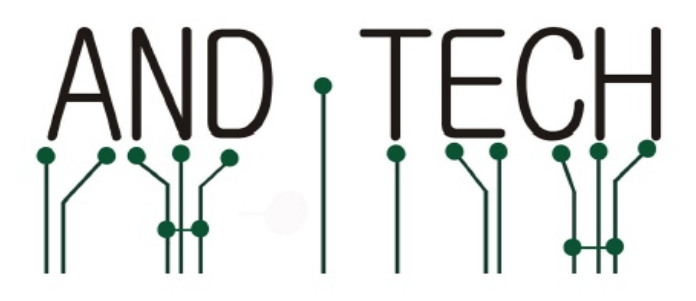

# **Instrukcja obsługi programatora**

# **AVR Prog MKII**

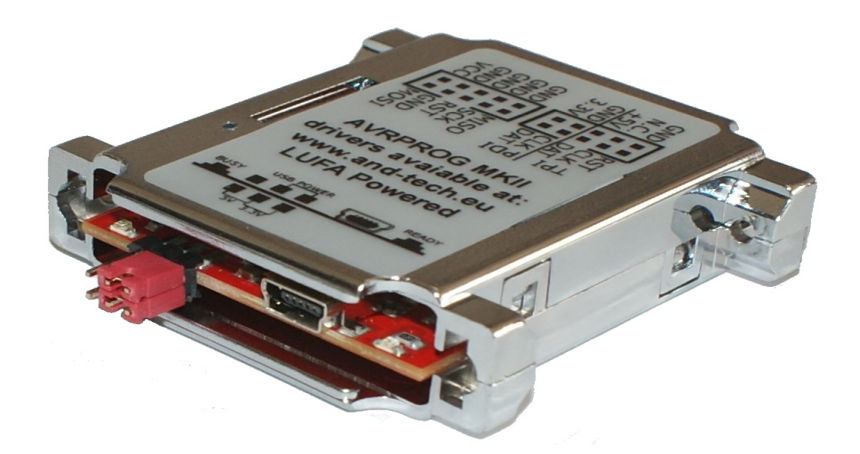

**Spis treści:** 

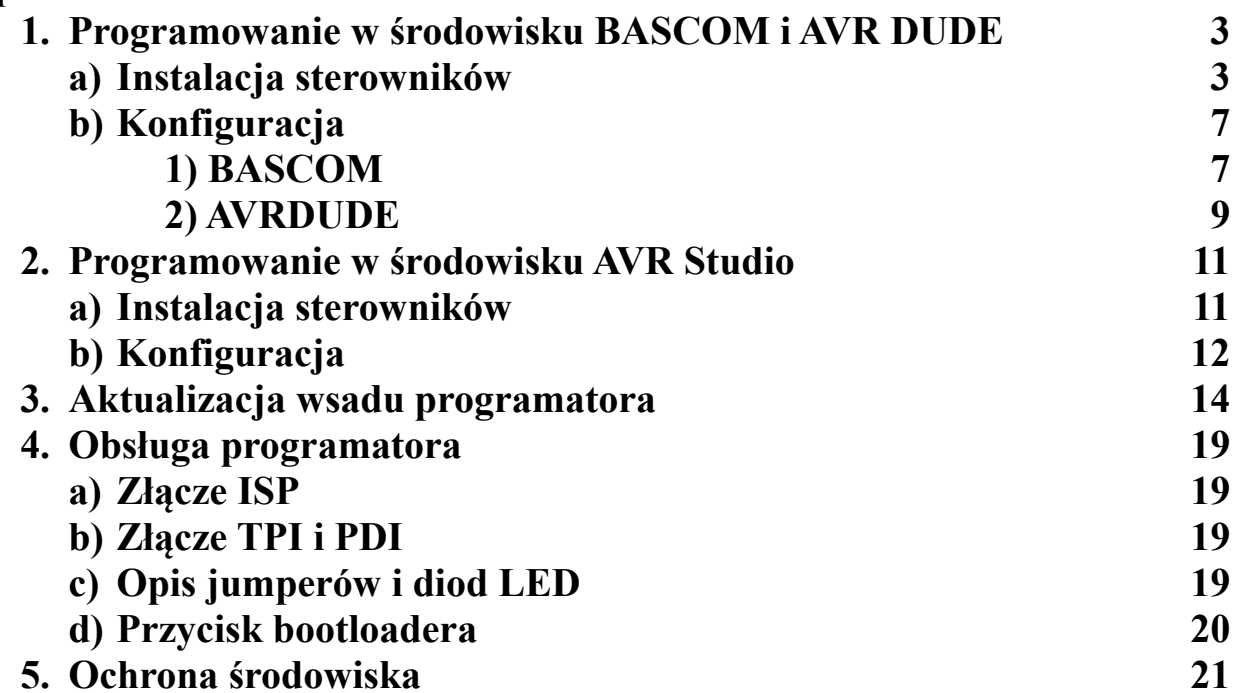

# **UWAGA!!**

**Programator** *AVRISP mkII* **posiada domyślnie wsad obsługiwany przez środowisko** *BASCOM* **i** *AVR DUDE***. Jeśli programator ma współpracować ze środowiskiem** *AVR Studio***, należy zaktualizować jego wsad zgodnie z instrukcją zamieszczoną w rozdziale 3:** *Aktualizacja wsadu procesora.* 

# **1. Programowanie w środowisku BASCOM i AVR DUDE**

**a) Instalacja sterowników**

## **UWAGA!!**

**przed pierwszym podłączeniem programatora do komputera, należy najpierw zainstalować sterowniki AVRJungoUSB. link: <http://www.and-tech.pl/MKII/AVRJungoUSB.exe>**

Do połączenia programatora z komputerem wykorzystywany jest przewód mini USB (popularny w telefonach komórkowych i aparatach). Zalecane jest korzystanie z przewodu o długości 1.8m lub mniejszej.

Połączenie z układem programowanym zapewnia taśma zakończona z obu stron wtykami IDC-10. Rozkład pinów umieszczony jest na programatorze.

Po podłączeniu programatora, system powinien sam wykryć i zainstalować odpowiednie sterowniki. Jeśli zainstalował się poprawnie, w *Menadżerze urządzeń* powinno znaleźć się urządzenie Jungo z dwiema zakładkami: AVRISP mkII oraz WinDriver.. Menadżer urządzeń dostępny jest w Panel sterowania > System >zakładka Sprzęt.

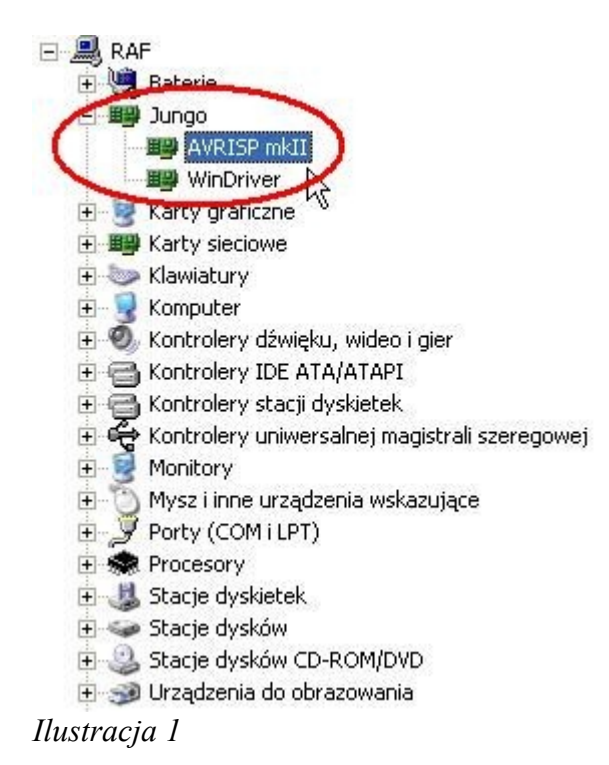

## **UWAGA!!**

**W przypadku, gdy programator został pomyślnie zainstalowany przez system operacyjny (Windows), świeci się na zielono dioda. Jeśli tak nie jest, proszę podłączyć go bezpośrednio do PC lub laptopa z pominięciem HUBów i stacji dokującej. W niektórych sytuacjach, urządzenia te uniemożliwiają poprawną pracę programatora.** 

Następnie należy pobrać aplikację **LibUsbDotNet\_Setup.2.2.8 link:** [http://www.and-tech.pl/MKII/LibUsbDotNet\\_Setup.2.2.8.exe](http://www.and-tech.pl/MKII/LibUsbDotNet_Setup.2.2.8.exe)

Po akceptacji licencji oraz wybraniu ścieżki instalacji, powinniśmy zobaczyć okno, przedstawione na Ilustracji 2. Wybieramy wyłącznie pierwszą pozycję – *Runtime Files* i klikamy *Next.*

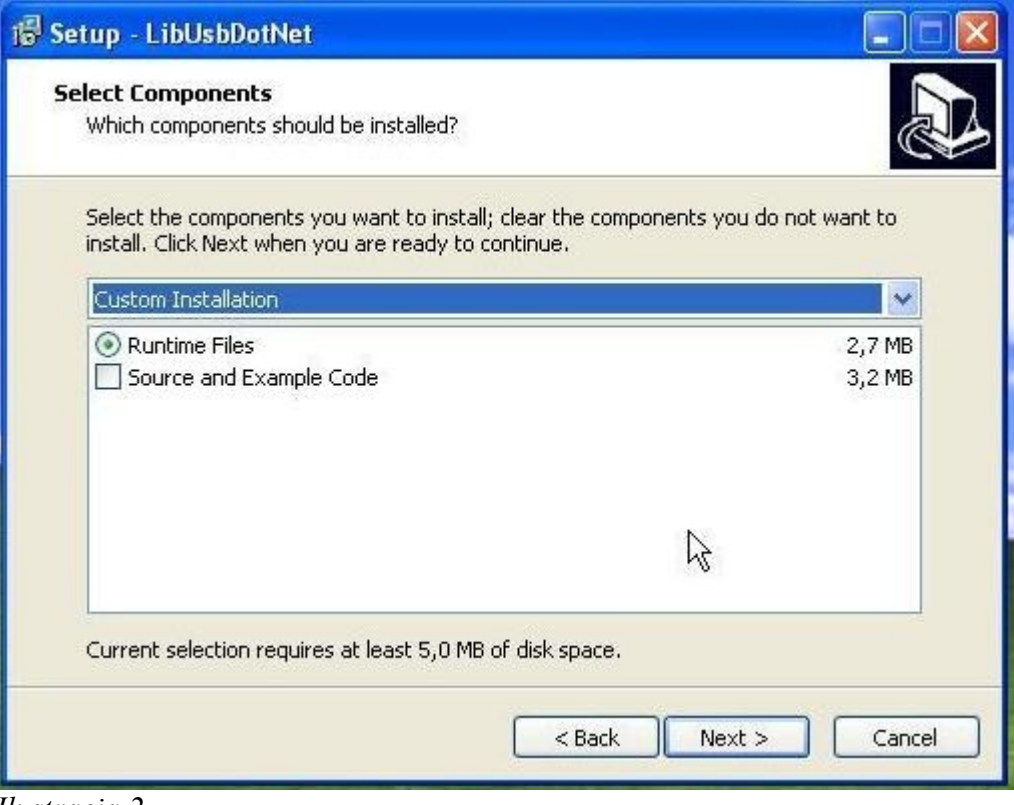

*Ilustracja 2*

Zaznaczamy *Install libusb-win32 with filter capabilitied?* podobnie jak na Ilustracji 3 i klikamy *Next.*

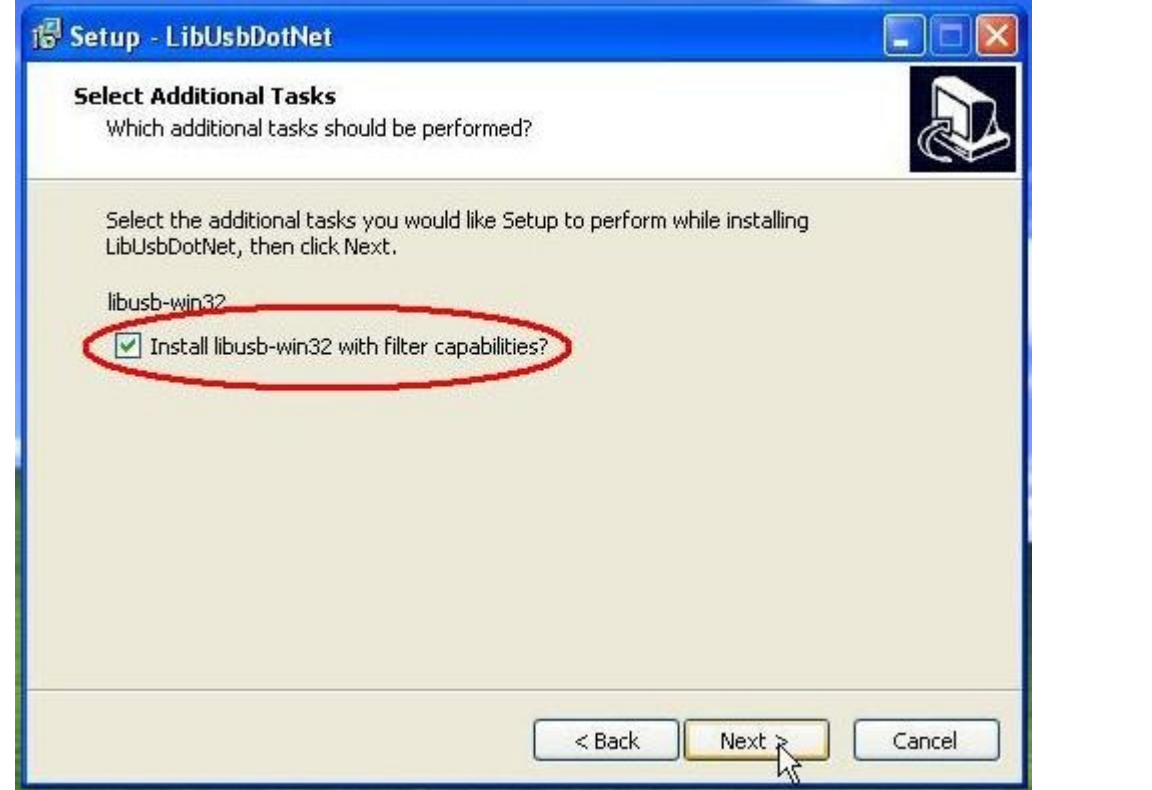

*Ilustracja 3*

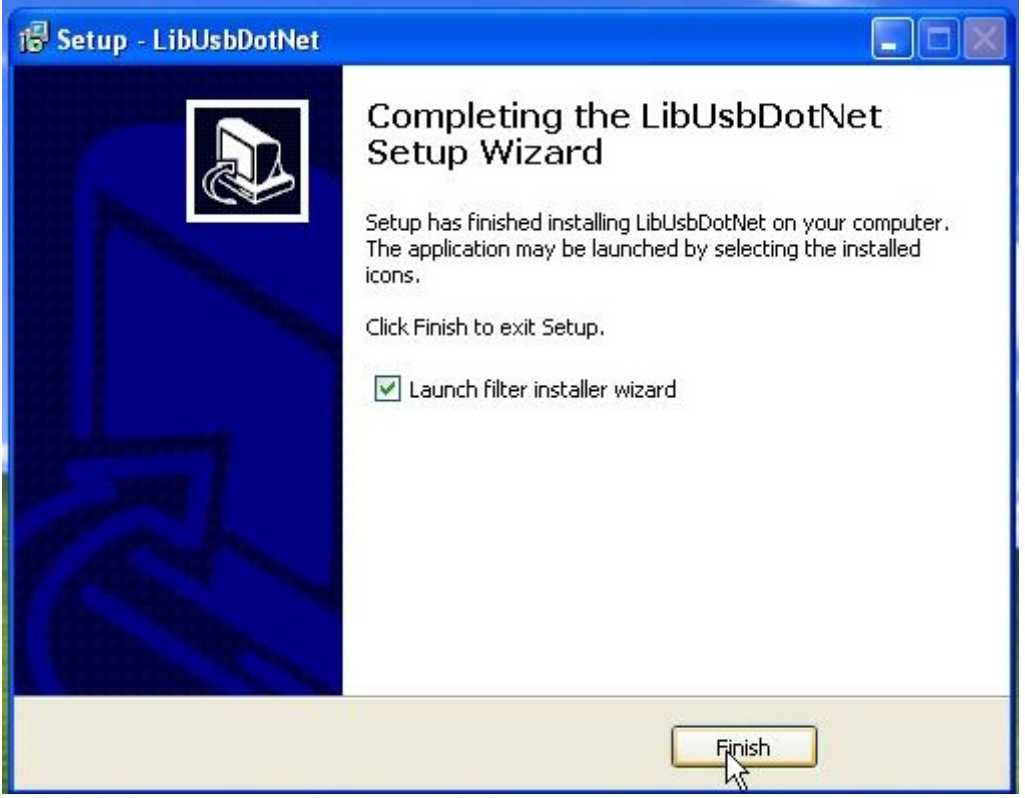

*Ilustracja 4*

Uruchamiamy program Filter Wizard. Jest dostępny pod ścieżką: Start->Programy->LibUsbDotNet- >libUsb-win32->Filter Wizard.

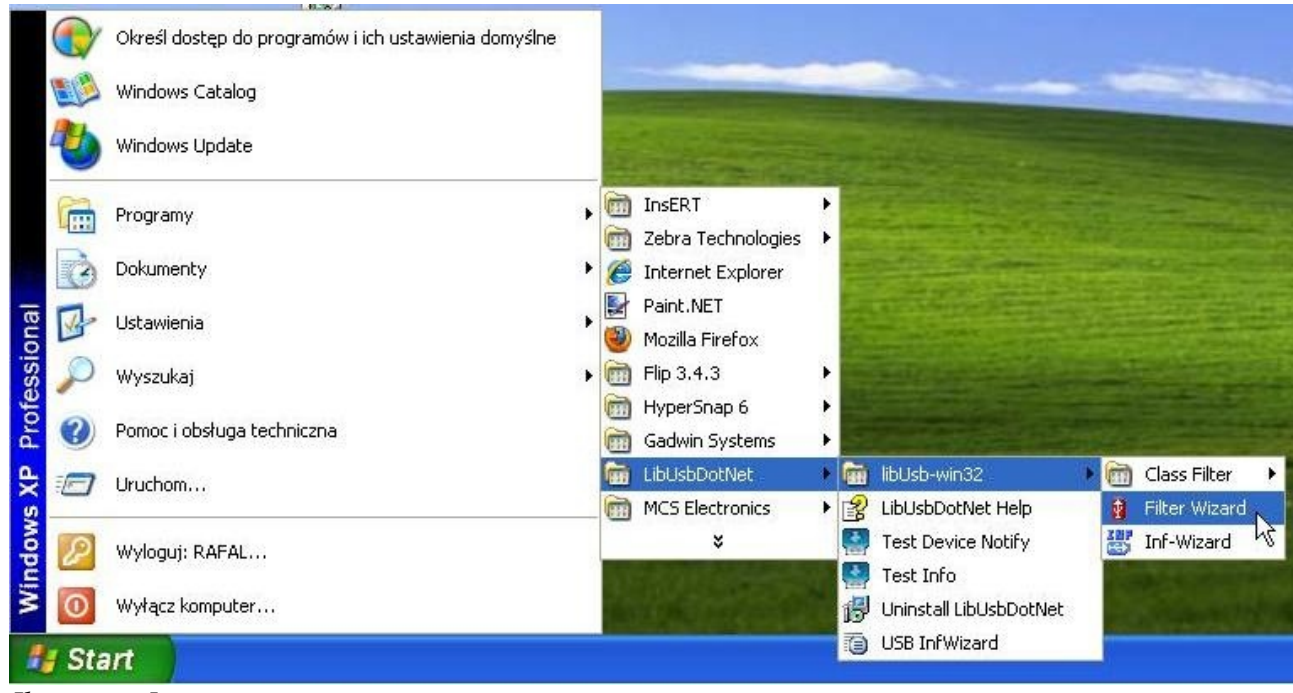

*Ilustracja 5*

W oknie Install/Remove Device Filter(s) wybieramy pierwszą pozycję *Install a device filter*-Ilustracja 6.

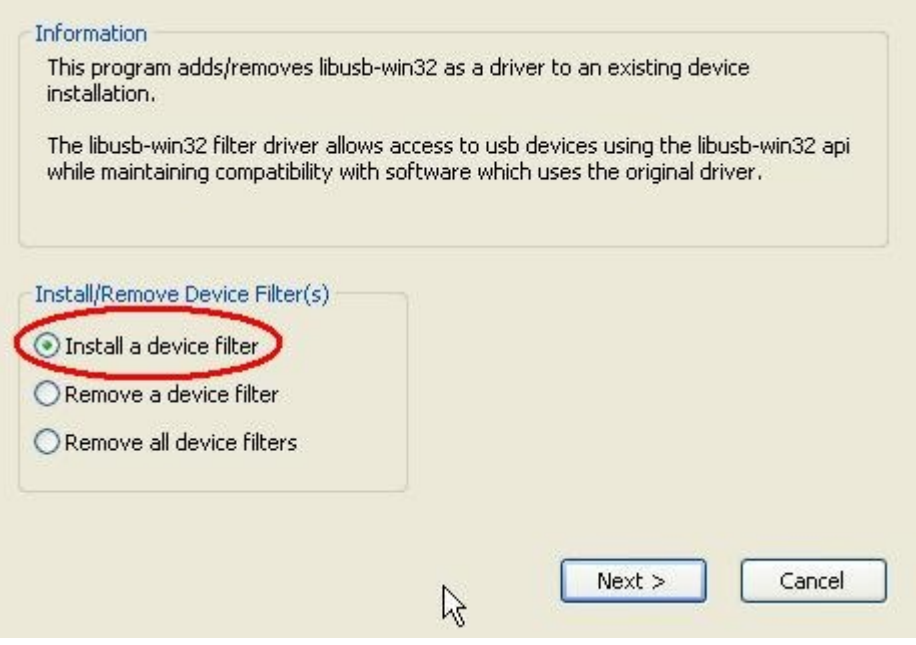

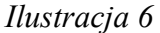

W kolejnym oknie należy zaznaczyć urządzenie AVRISP mkII, podobnie jak na Ilustracji 7.

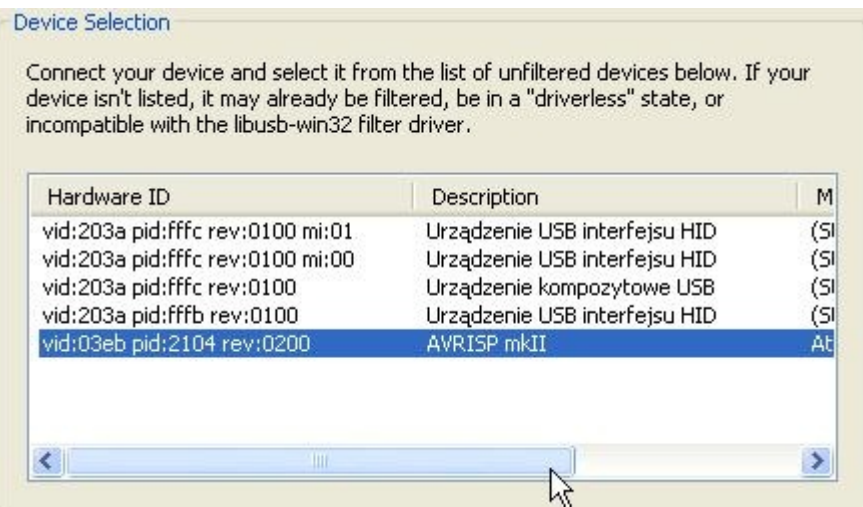

*Ilustracja 7*

Po naciśnięciu przycisku *Install* powinniśmy zobaczyć następujące okno:

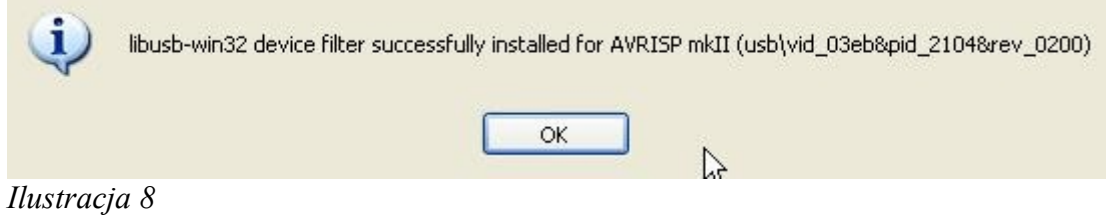

Programator został poprawnie zainstalowany.

#### **b) Konfiguracja: 1. BASCOM**

#### **UWAGA!!**

#### **AVR Prog MKII jest wspierany przez BASCOM w wersji 2.0 i wyższych. W przypadku niższych wersji należy skorzystać z zewnętrznego programu, np. AVRDUDE.**

Aby programator współpracował ze środowiskiem BASCOM, należy go odpowiednio skonfigurować. W tym celu, uruchamiamy program BASCOM i przechodzimy do ustawień programatora – zakładka Options >Programmer. Z wysuwanej listy *Programmer* wybieramy pozycję *USBprog Programmer / AVRISP mkII* (Ilustracja 9).

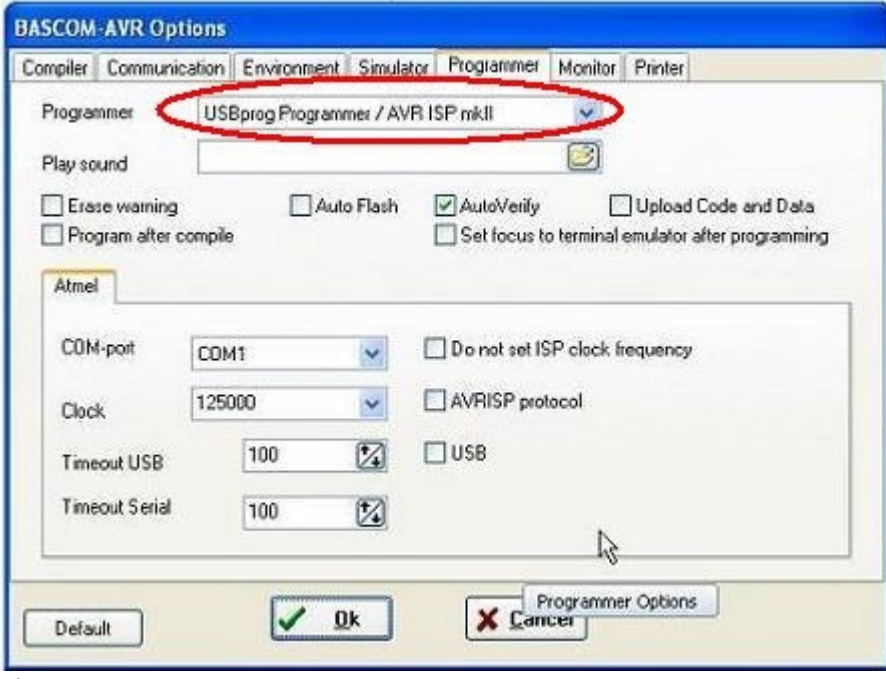

*Ilustracja 9*

Następnie zaznaczamy opcję USB i klikamy *OK.* 

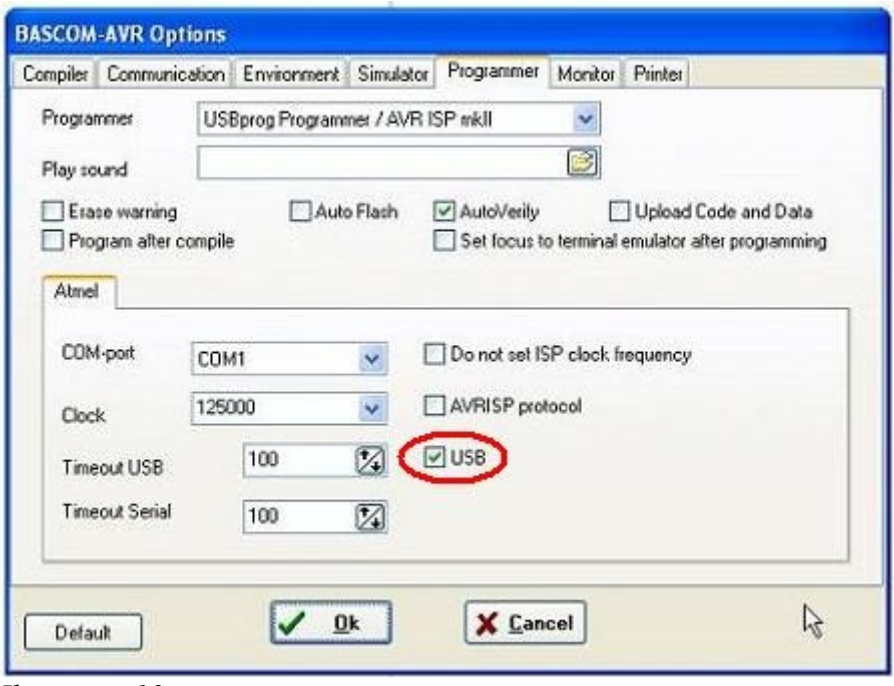

*Ilustracja 10*

Programowanie układu odbywa się po kliknięciu w ikonę *Program chip.*

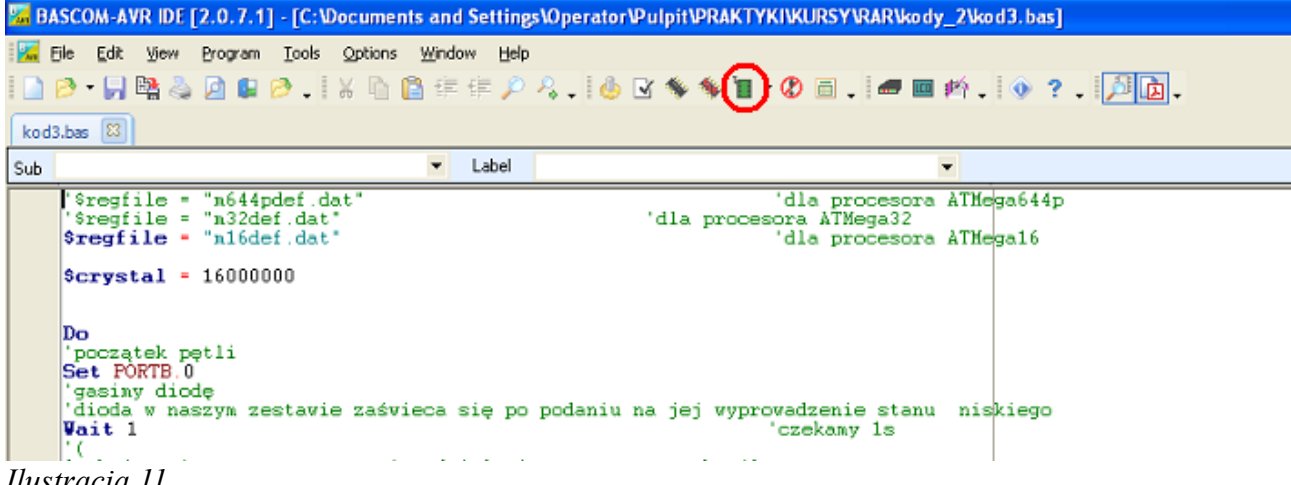

*Ilustracja 11*

Okno programowania przedstawia Ilustracja 12.

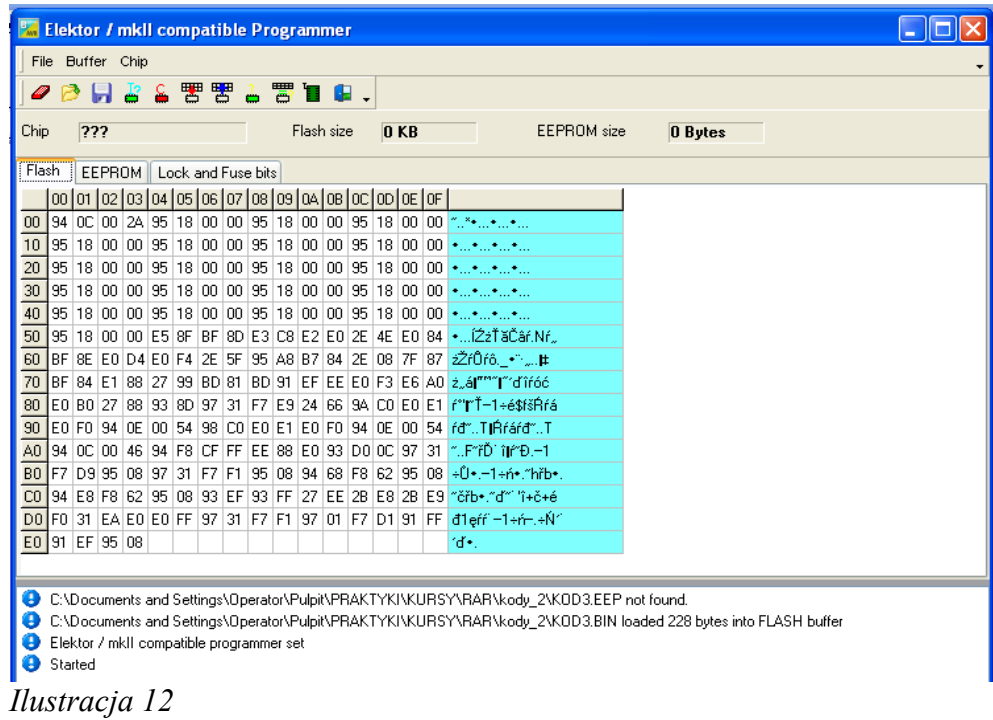

Zakładki *Flash, EEPROM* i *Lock and Fuse bits* umożliwiają podgląd kolejno pamięci FLASH, EEPROM i fuse bitów procesora po zaprogramowaniu.

Przycisk:

- pozwala na identyfikację procesora,

- sprawdza, czy pamięć procesora jest "czysta"

- kasuje pamięć procesora i programuje go

#### **2. AVR DUDE**

W celu korzystania ze środowiska AVRDUDE należy pobrać **avrdude-5.8-w32\_avrdude-GUI\_1.0.5** 

**link: <http://www.and-tech.pl/MKII/avrdude-5.8.zip>**

Po wypakowaniu włączamy graficzny interfejs: *avrdude-GUI.exe* i następnie w oknie Programmer wybieramy *Atmel AVR ISP mkII (avrispmkII)*, w oknie Port – *usb*, w oknie Device – model procesora, który chcemy zaprogramować. Podobnie jak na ilustracji 13.

Przycisk *Read* służy do odczytu, *Write* – do zapisu, *Verif*y – do weryfikacji pamięci procesora. Guzik *Erase – Write – Verify* kolejno czyści, zapisuje i weryfikuje pamięć procesora.

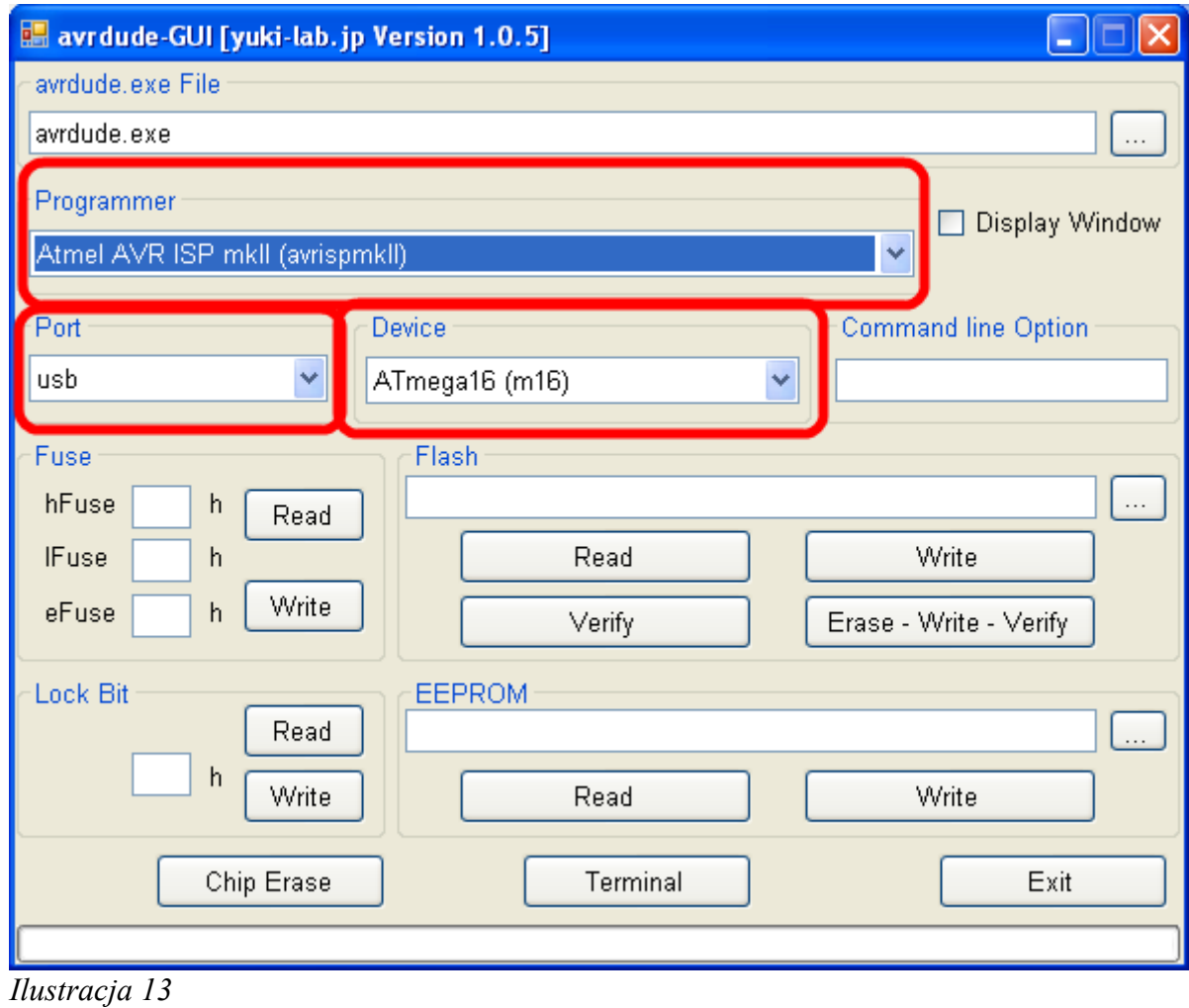

## **2. Programowanie w środowisku AVR Studio**

**a) Instalacja sterowników**

## **UWAGA!!**

**przed pierwszym podłączeniem programatora do komputera, należy najpierw zainstalować sterowniki AVRJungoUSB. link: <http://www.and-tech.pl/MKII/AVRJungoUSB.exe>**

Do podłączenia programatora z komputerem wykorzystywany jest przewód mini USB (popularny w telefonach komórkowych i aparatach). Zalecane jest korzystanie z przewodu o długości 1.8m lub mniejszej.

Połączenie z układem programowanym zapewnia taśma zakończona z obu stron wtykami IDC-10. Rozkład pinów umieszczony jest na programatorze.

Po podłączeniu programatora, system powinien sam znaleźć i zainstalować odpowiednie sterowniki. Jeśli zainstalował się poprawnie, w *Menadżerze urządzeń* powinno znaleźć się urządzenie Jungo z dwiema zakładkami: *AVRISP mkII oraz WinDriver*. Menadżer urządzeń dostępny jest w Panel sterowania > System >zakładka Sprzęt.<br>
E RAF

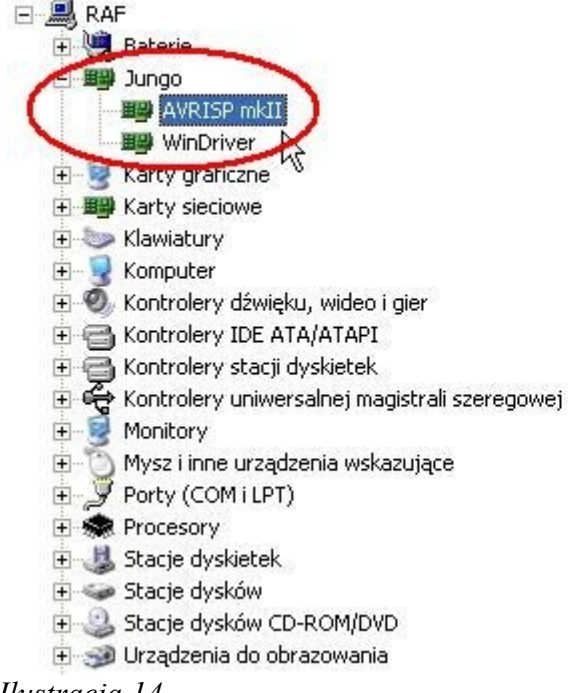

*Ilustracja 14*

## **UWAGA!!**

**W przypadku, gdy programator został pomyślnie zainstalowany przez system operacyjny (Windows), świeci się na zielono dioda. Jeśli tak nie jest, proszę podłączyć go bezpośrednio do PC lub laptopa z pominięciem HUBów i stacji dokującej. W niektórych sytuacjach, urządzenia te uniemożliwiają poprawną pracę programatora.** 

## **b) Konfiguracja**

W celu konfiguracji należy włączyć program AVR Studio. Opcje programatora są dostępne w zakładce Tools->AVR Programming. (Ilustracja 15).

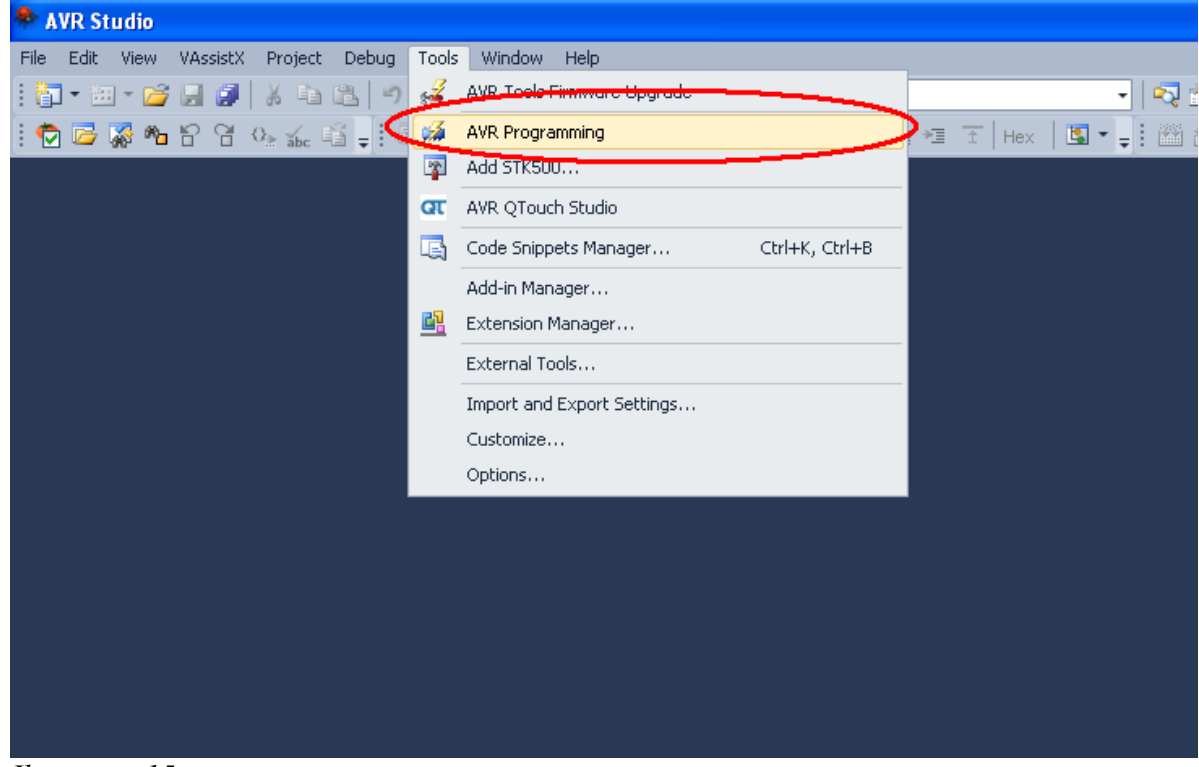

*Ilustracja 15*

Z rozwijanej listy *Tool* należy wybrać programator *AVRISP mkII*. W zakładce *Device* określa się model procesora, który chcemy programować a następnie przyciskiem *Apply* zapisuje się ustawienia.

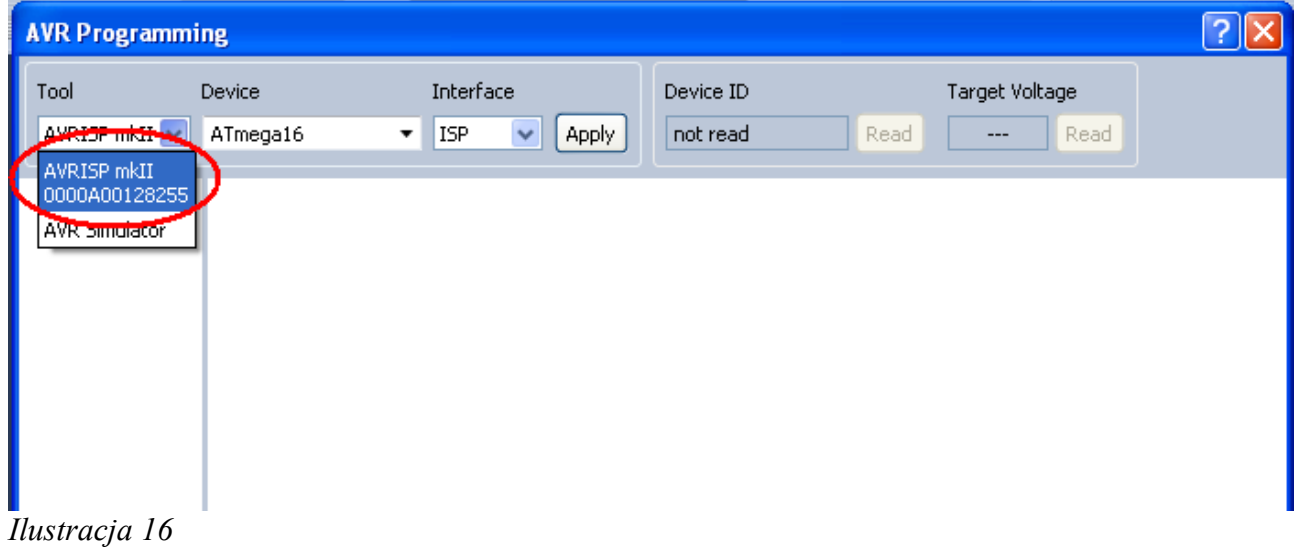

Przycisk *Read* odczytuje numer procesora i napięcie programowanego obwodu.

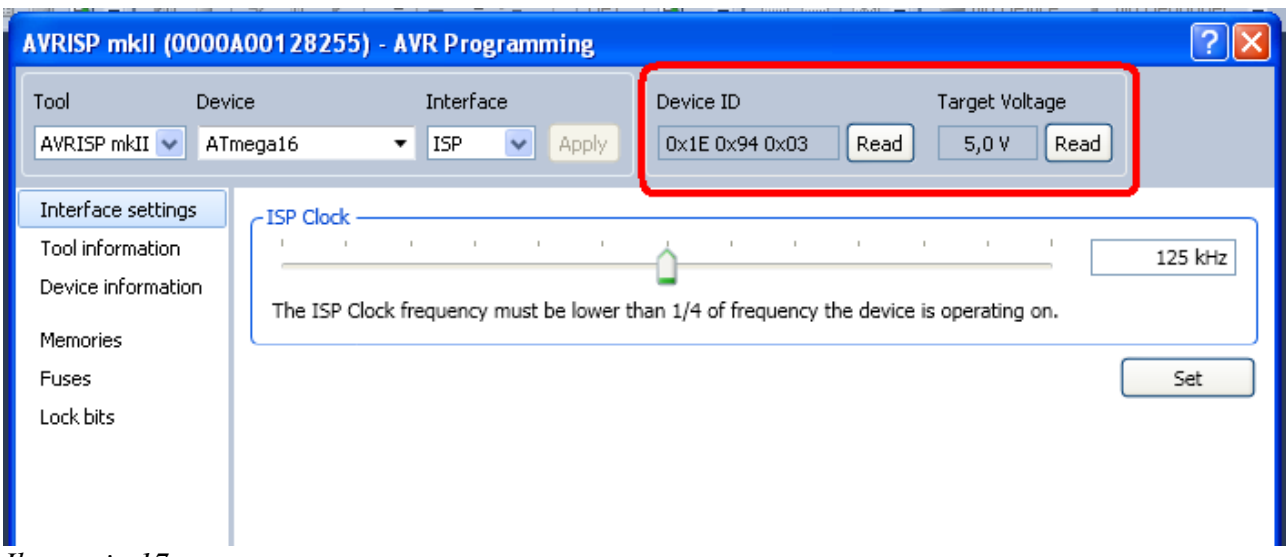

*Ilustracja 17*

W zakładce Memories programuje się pamięć procesora.

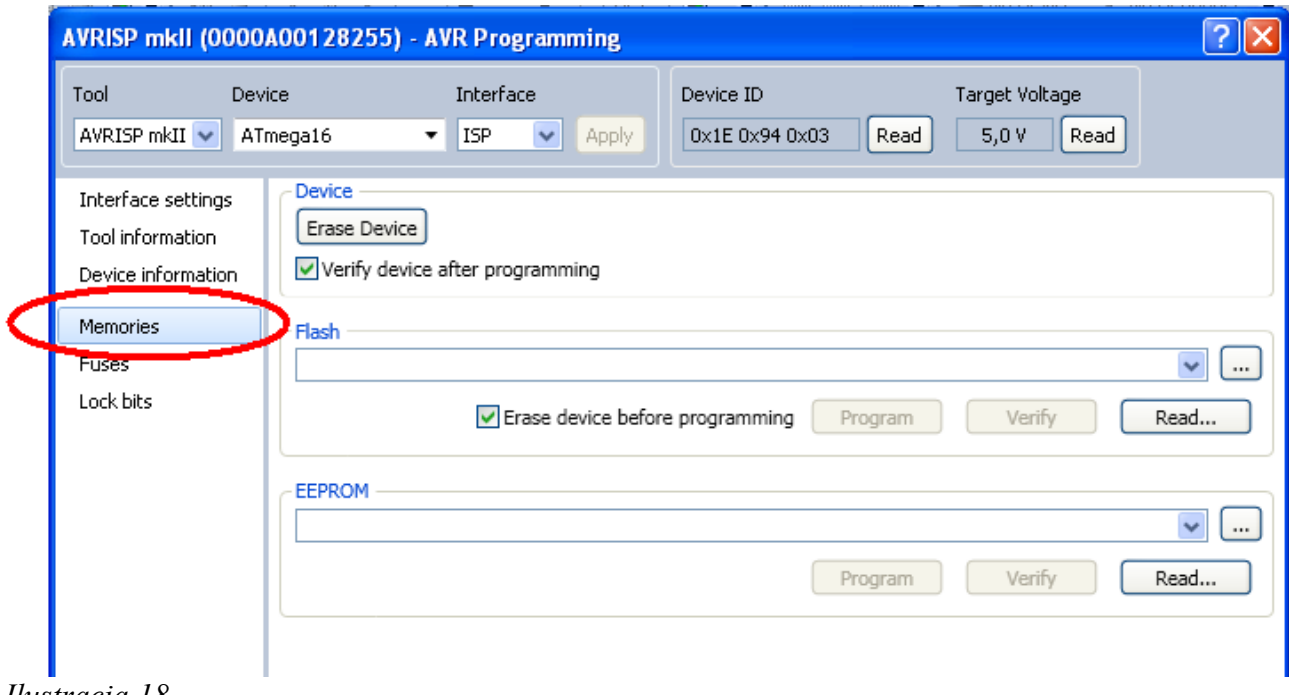

*Ilustracja 18*

# **3. Aktualizacja wsadu programatora**

Programator *AVRISP mkII* posiada domyślnie wsad obsługiwany przez środowisko **BASCOM i AVR DUDE**. **Jeśli korzystasz z tych programów, pomiń ten rozdział.** Jeśli programator ma współpracować ze środowiskiem *AVR Studio*, należy zaktualizować jego wsad zgodnie z poniższą instrukcją.

Aby zaktualizować programator potrzebny jest program *FLIP:*  **link:** <http://www.and-tech.pl/MKII/FlipInstaller-3.4.5.106.exe>

oraz nowy wsad:

101116\_AVRISP\_studio.hex **link:** [http://www.and-tech.pl/MKII/101116\\_AVRISP\\_studio.zip](http://www.and-tech.pl/MKII/101116_AVRISP_studio.zip)

Postępuj zgodnie z tą instrukcją w celu wysłania nowego oprogramowania do programatora przy pomocy *FLIPa*.

Zainstaluj program FLIP, a następnie naciśnij guzik BOOTLOADERA, znajdujący się na programatorze, w celu wprowadzenia *AVRPROG MKII* w tryb bootloadera – sygnalizowany zgaśnięciem zielonej diody.

System wykryje nowy sprzęt:

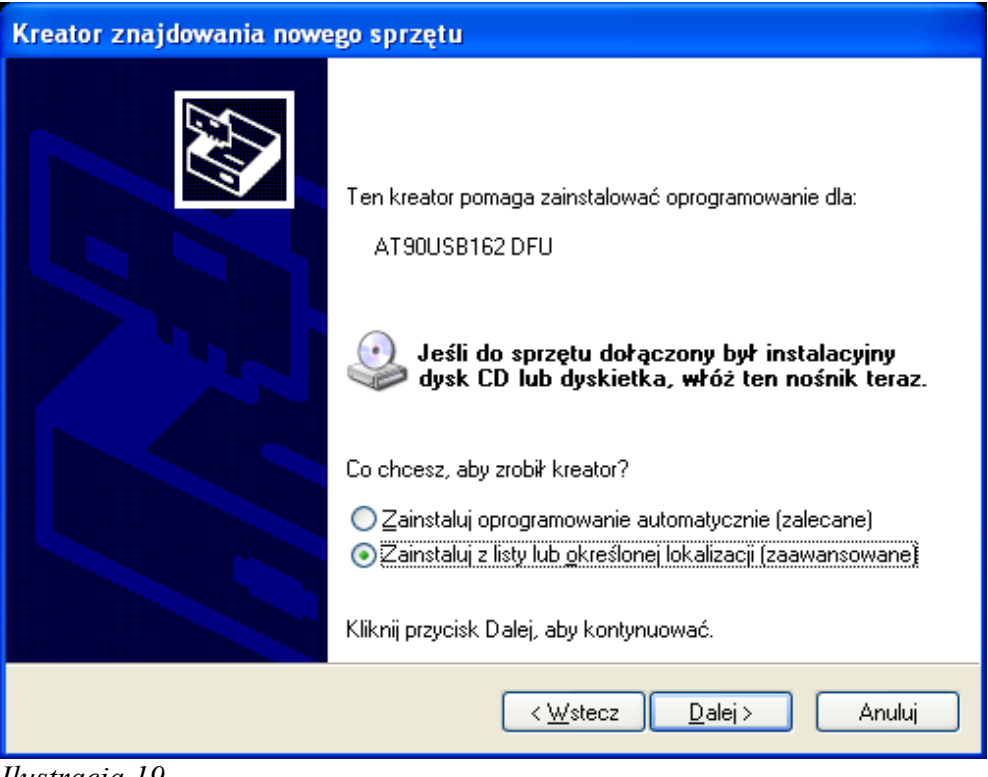

*Ilustracja 19*

Należy wybrać opcję *Zainstaluj z listy określonej lokalizacji (zaawansowane)* i podać lokalizację przedstawioną na Ilustracji 20 - Program Files / Atmel / Flip 3.4.3 / usb.

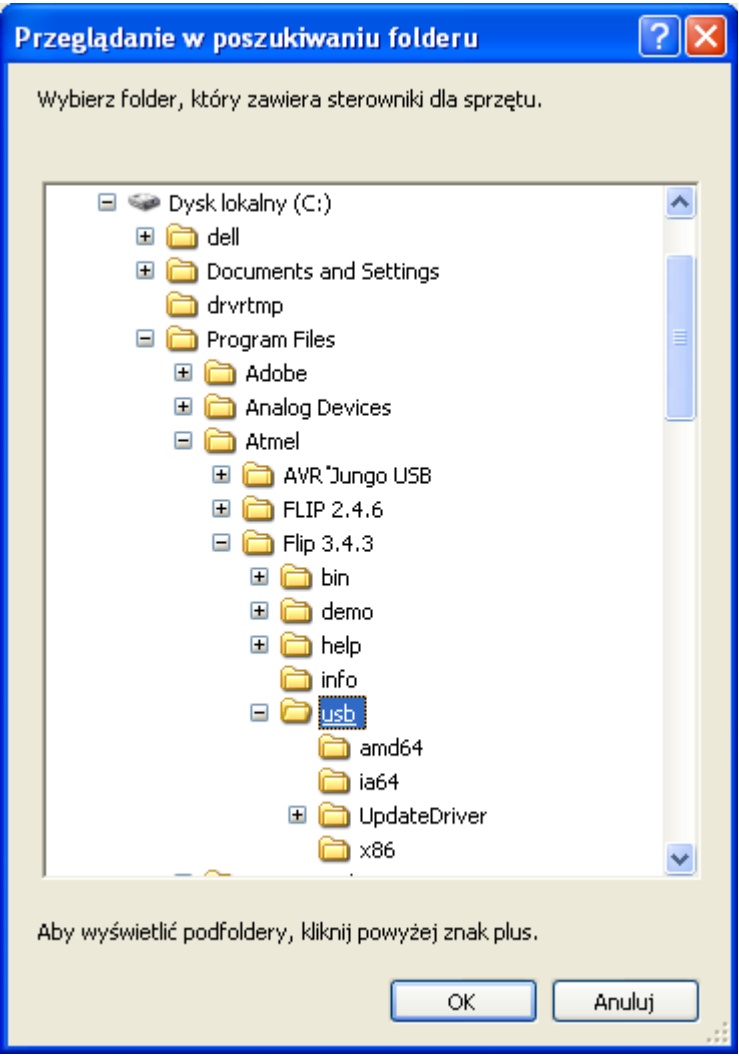

*Ilustracja 20*

Kliknij OK i uruchom program FLIP.

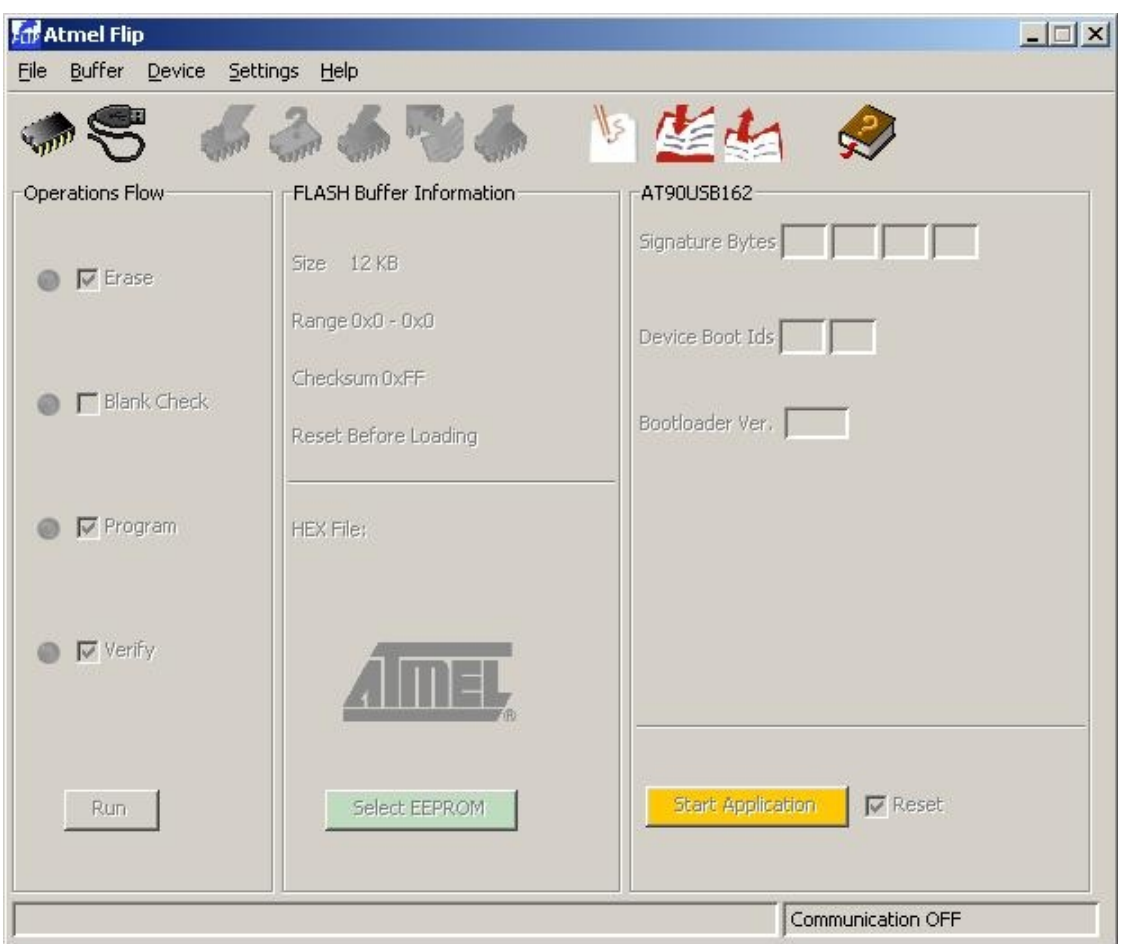

*Ilustracja 21*

Naciśnij ikonę *Select device* (symbol chipa) lub opcję w menu *Device → Select i następnie wybierz urządzenie z listy (at90usb162) – Ilustracja 22.* 

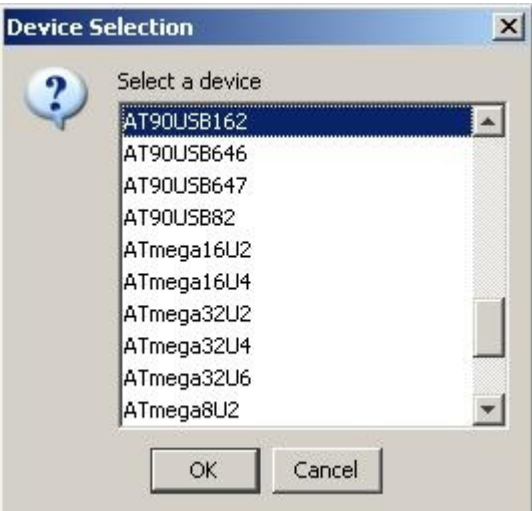

*Ilustracja 22*

Teraz kliknij na ikonę *Select communication* (symbol przewodu USB) i wybierz *USB*.

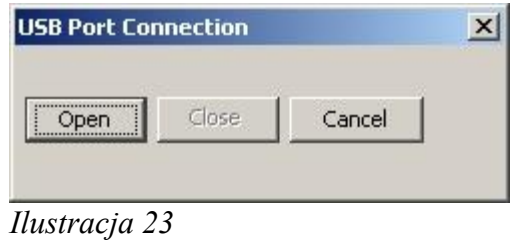

Naciśnij *Open*.

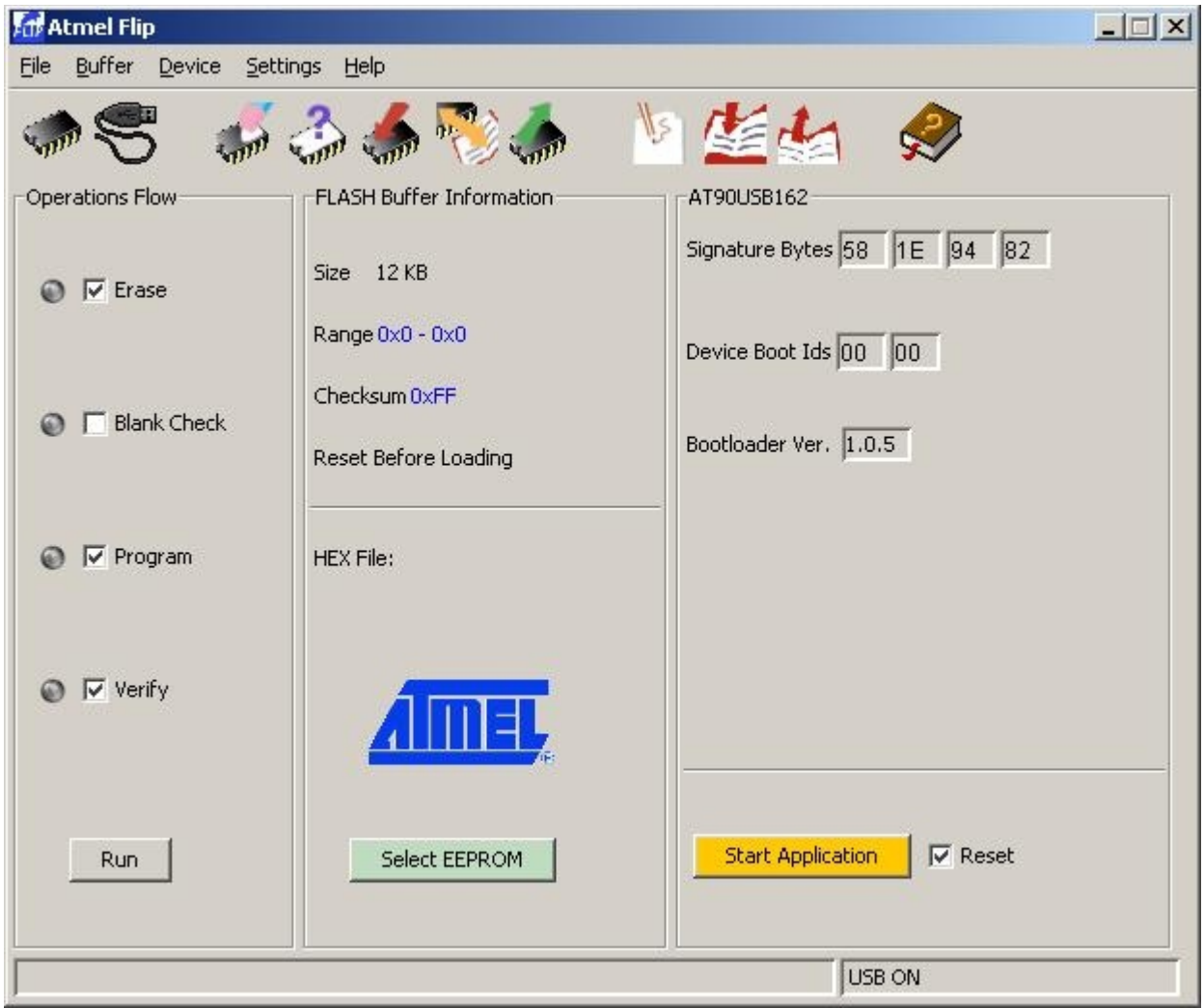

*Ilustracja 24*

Załaduj pobrany wcześniej nowy wsad hex (101116\_AVRISP\_studio.hex ) naciskając ikonę *LOAD hex file* lub poprzez menu *File > LOAD HEX File...* Po wybraniu pliku wsadowego, naciśnij guzik *RUN* w dolnym lewym rogu.

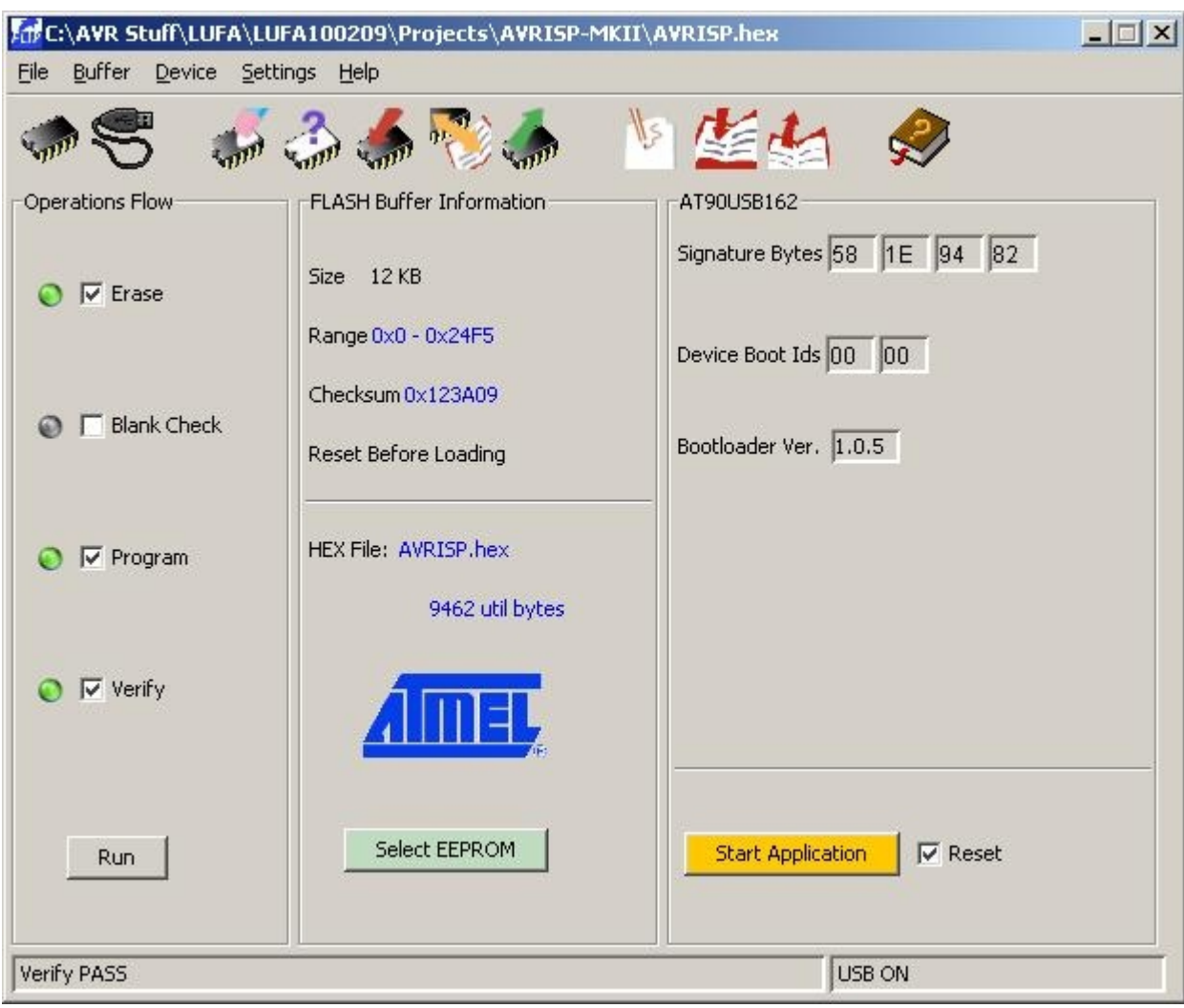

GOTOWE! Twój programator został zaktualizowany.

*Ilustracja 25*

Kliknij *Start Application* aby zrestartować programator.

## **UWAGA!!**

**Jeśli chcesz, aby programator ponownie działał w środowisku BASCOM i AVR DUDE postępuj ponownie zgodnie z powyższą instrukcją, ale wykorzystaj poniższy wsad:**

101116\_AVRISP\_avrdude.hex **link:** [http://www.and-tech.pl/MKII/101116\\_AVRISP\\_avrdude.zip](http://www.and-tech.pl/MKII/101116_AVRISP_avrdude.zip)

# **4. Obsługa programatora**

## **a) Złącze ISP**

Programator wyposażony jest w 10 pinowe złącze ISP w standardzie KANDA. Poniżej znajduje się opis sygnałów w złączu.

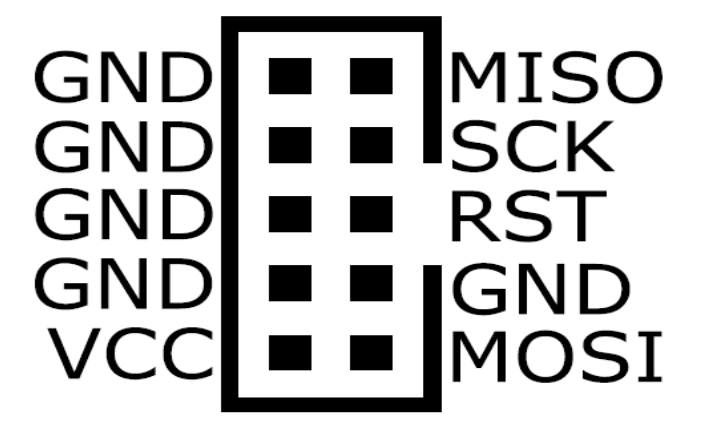

## **b) Złącze TPI i PDI**

Drugie 10 pinowe złącze ISP przewidziane jest do programowania serii Attiny (złącze typu TPI) oraz serii Atxmega (złącze typu *PDI).*

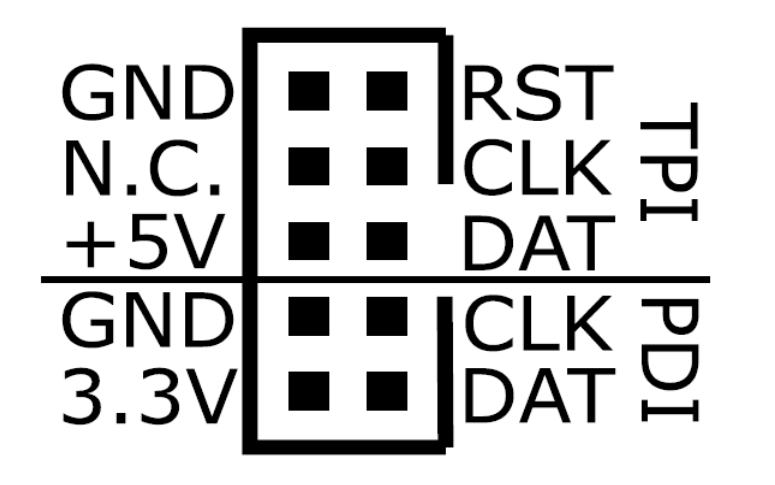

**c) Opis jumperów oraz diod LED**

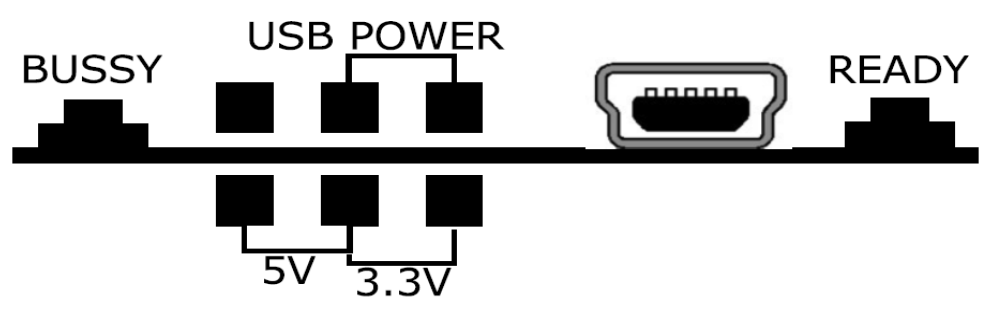

#### **Funkcje zworek programatora:**

USB-POWER – zasilanie programowanego obwodu z programatora

5v – napięcie zasilania obwodu napięciem 5V

3.3v – napięcie zasilania obwodu napięciem 3,3V

#### **Diody:**

READY – programator zasilany i gotowy do pracy BUSSY – programator zajęty (programuje)

## **d) Przycisk bootloadera**

Naciśnięcie powoduje przejście programatora w tryb bootloadera – sygnalizowanym zgaśnięciem zielonej diody.

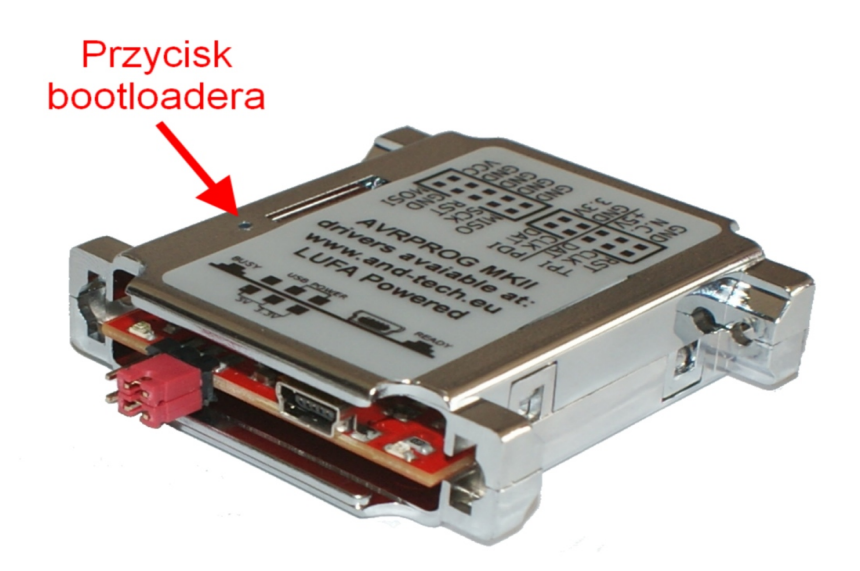

*Ilustracja 26*

# **5. Ochrona środowiska**

Oznakowanie symbolem "przekreślonego kontenera na odpady" informuje o zakazie umieszczania zużytego sprzętu elektrycznego i elektronicznego łącznie z innymi odpadami, zużyty sprzęt powinien być zbierany selektywnie. Użytkownik ma obowiązek przekazać zużyty sprzęt do punktu zbierania w celu zapewnienia jego recyklingu i odzysku, gdyż niekontrolowane uwalnianie do środowiska składników niebezpiecznych zawartych w sprzęcie elektrycznym i elektronicznym może stać się źródłem zagrożenia dla zdrowia ludzi i zwierząt oraz może powodować długo utrzymujące się negatywne zmiany w środowisku naturalnym.

#### **INFORMACJA**

AVRPROG MKII został wsparty bibliotekami LUFA, które są wydane na licencji MIT (http://www.fourwalledcubicle.com/LUFA.php).